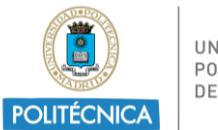

UNIVERSIDAD POLITÉCNICA<br>DE MADRID

## **Tutorial SEDE ELECTRONICA UPM**

## Acceder a:<https://sede.upm.es/>

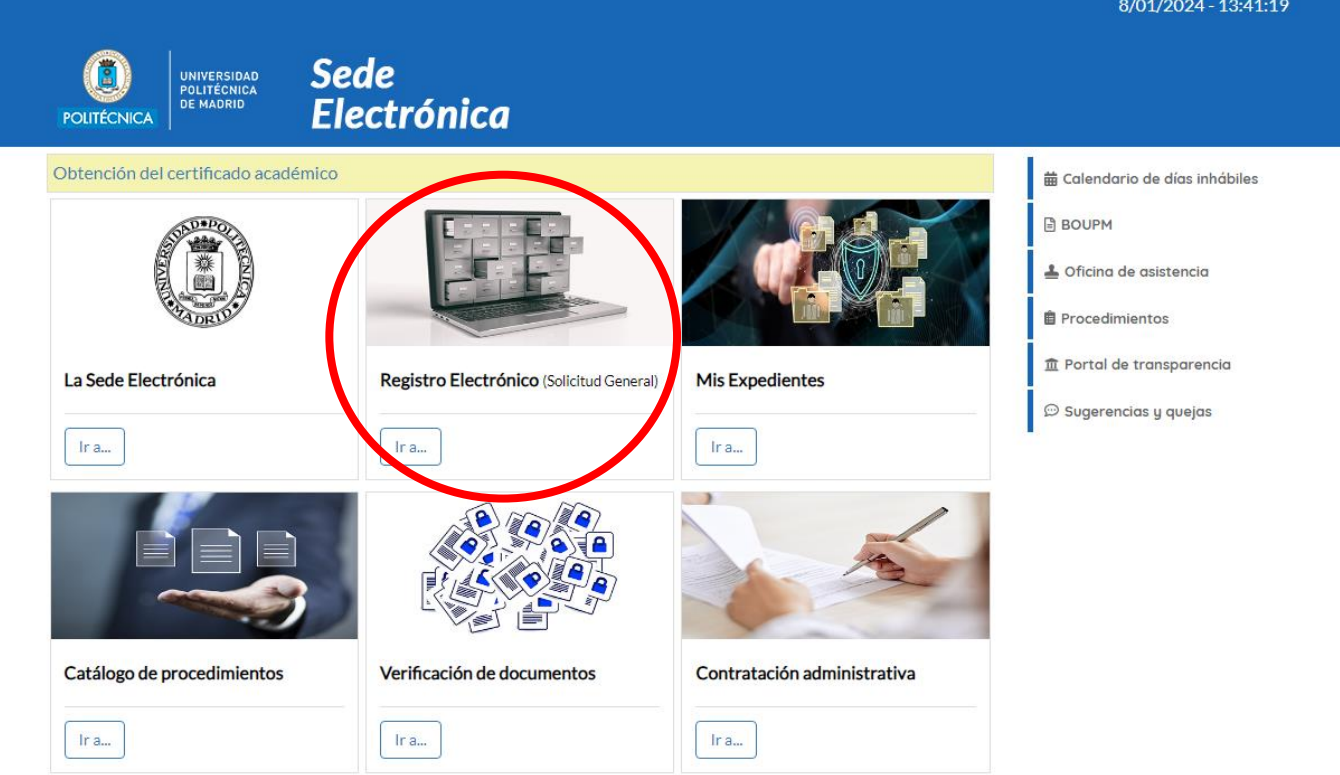

Una vez dentro, pinchar en "**Registro Electrónico** (Solicitud General)" – **"Ir a"**

En la siguiente pantalla, tendremos que identificarnos:

- Acceso con Cl@ve
- Acceso con claves UPM

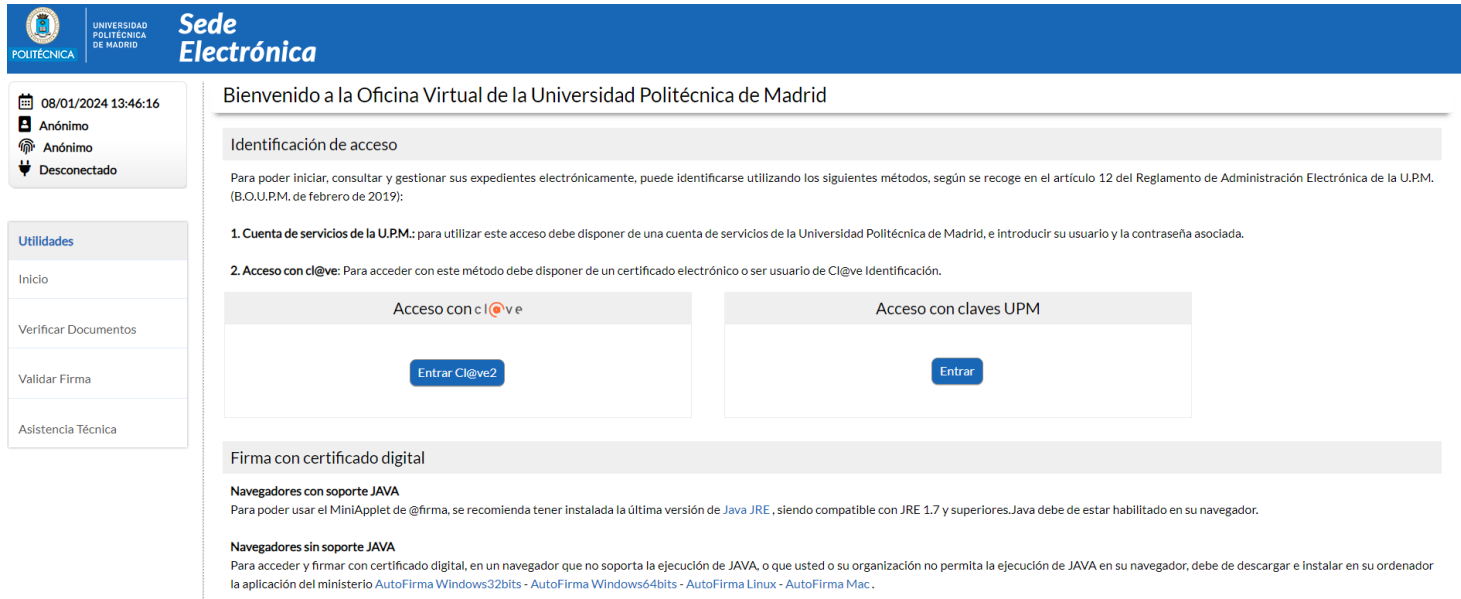

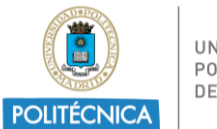

UNIVERSIDAD POLITÉCNICA DE MADRID

Una vez accedamos nos asignará un número de expediente: SG-2024-XXXXX

El/la estudiante debe rellenar el **Formulario de Solicitud General**:

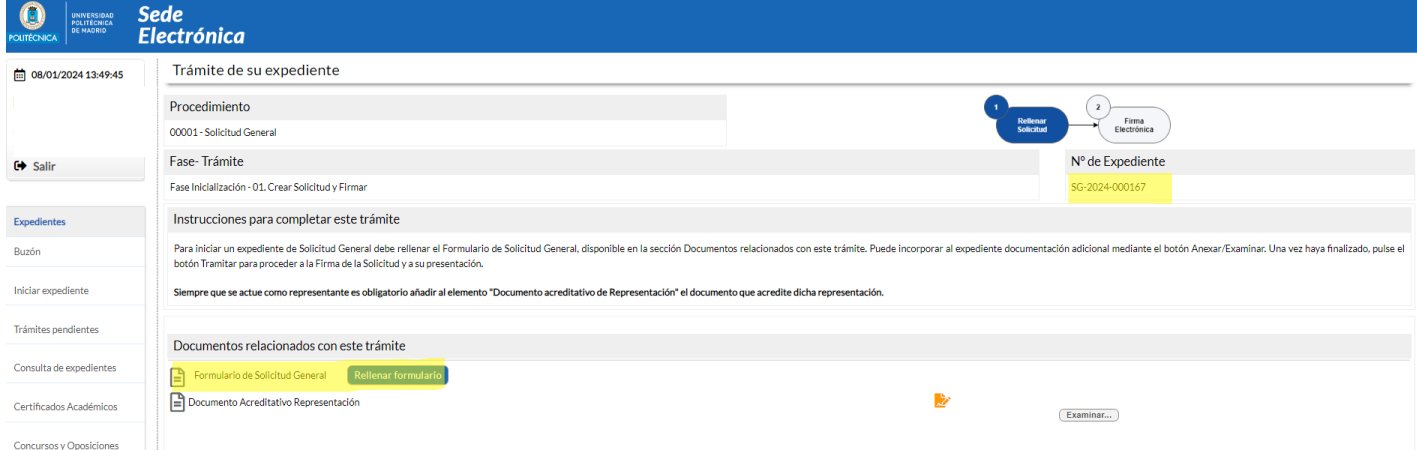

En dicho formulario, el/la estudiante debe introducir/comprobar el correo electrónico institucional UPM y rellenar los datos faltantes (asunto, expone, solicita, órgano al que se dirige: Vicerrectorado de Internacionalización). Una vez completo, GUARDAR FORMULARIO -al final de la página-.

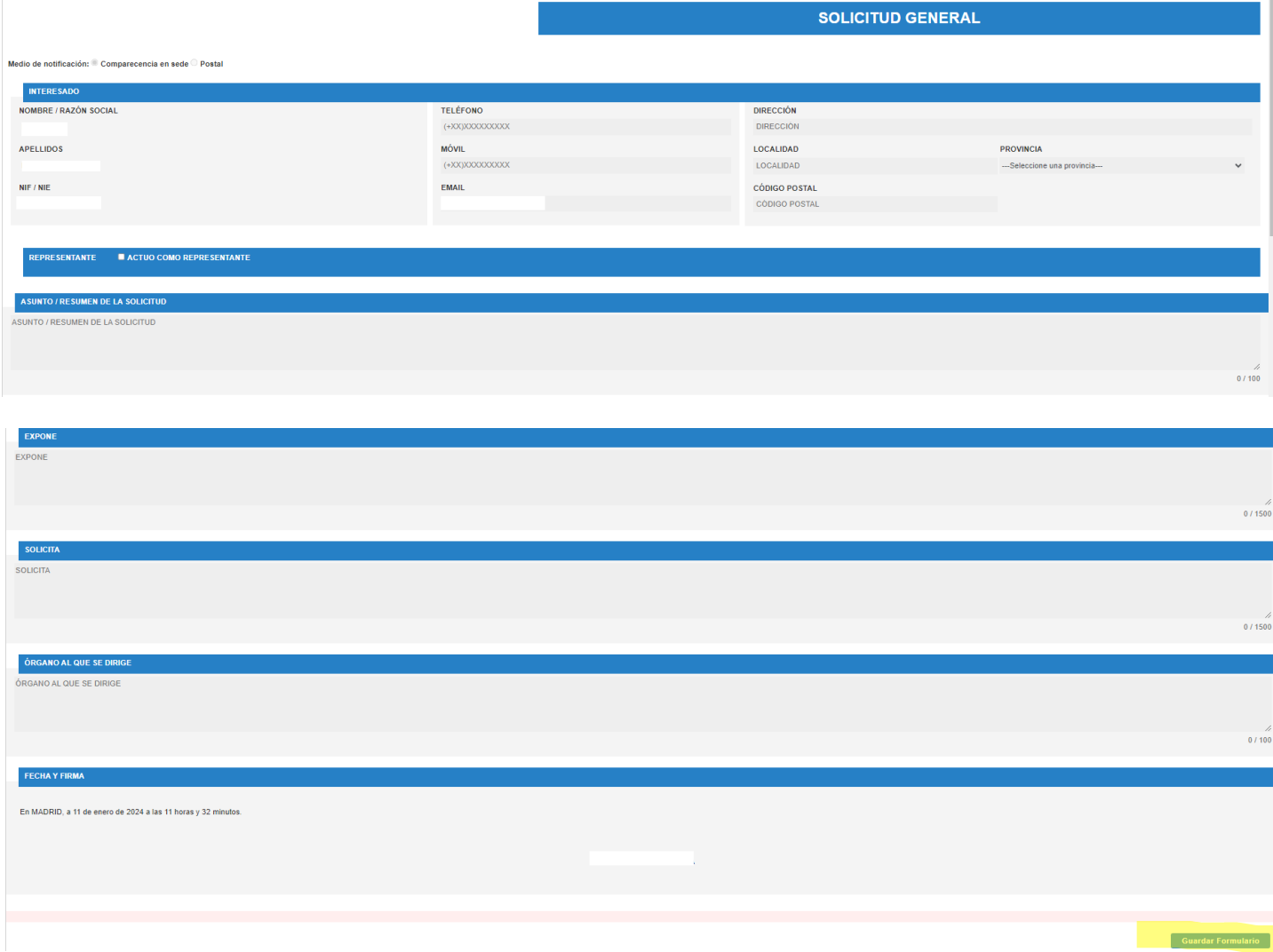

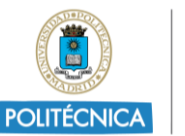

Una vez relleno el formulario (check verde), puede anexar la documentación necesaria en "examinar" (documento generado en PDF en la plataforma de MoveOn-UPM, documentos solicitados por convocatoria, etc.)

Para finalizar el trámite tendrá que pinchar en **"Tramitar y Firmar"**

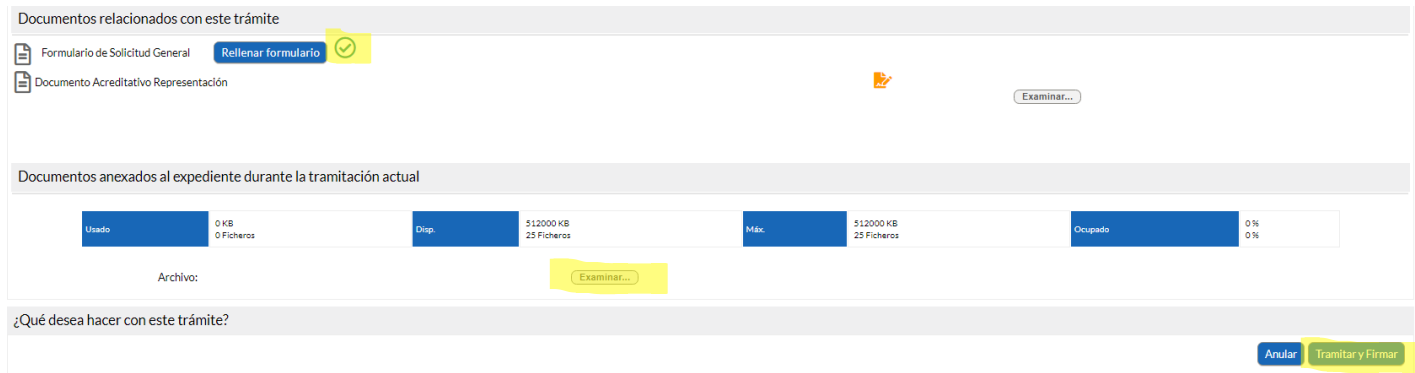

## Por último, daremos al botón **"firmar y tramitar"** para registrar nuestra solicitud.

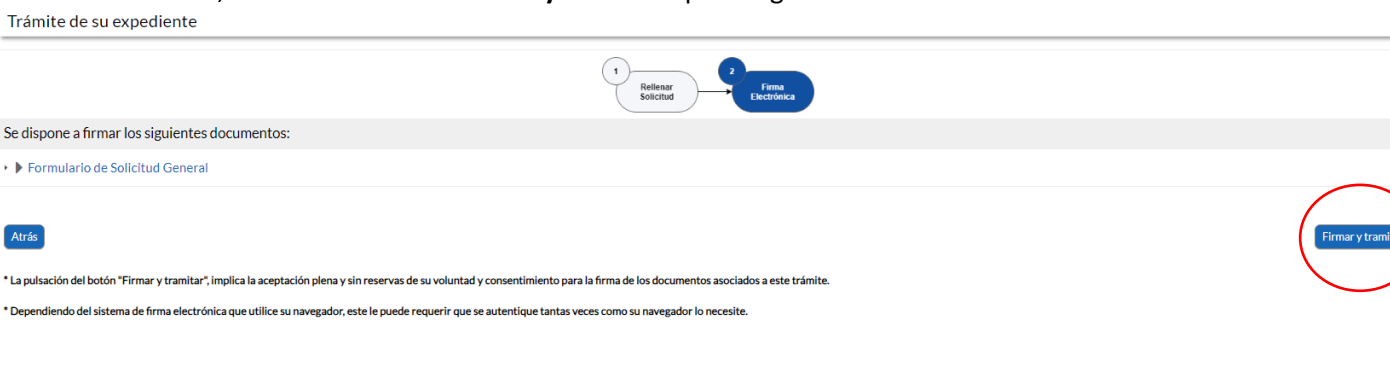

## **Información Adicional:**

- Sede Electrónica UPM Incidencias [más comunes](https://www.upm.es/Estudiantes/Movilidad/Programas_Internacionales/Erasmus?fmt=detail&prefmt=articulo&id=2c7303410959e710VgnVCM10000009c7648a____?fmt=detail&prefmt=articulo&id=fb62a6d12c3ee710VgnVCM10000009c7648a____)
- Cómo obtener el certificado digital de persona física:

Puedes ver las instrucciones en la [página web de la FNMT.](https://www.sede.fnmt.gob.es/certificados/persona-fisica) Se recomienda obtener el "certificado [software"](https://www.sede.fnmt.gob.es/certificados/persona-fisica/obtener-certificado-software). Como estudiante de la UPM puedes realizar el tercer paso de "Acreditación de la Identidad" para la obtención de este certificado en el Registro General del Rectorado A de 9:00 a 14:00 horas, aportando tu DNI/NIE y el número de solicitud.